## **Printing Provider details**

## <span id="page-0-0"></span>**Overview**

This guide provides a brief overview on how to print provider details using the Medical-Objects Explorer (Meridian).

If you require any assistance with the installation or configuration, or if you have any questions, please contact the Medical-Objects Helpdesk on (07) 5456 6000.

## <span id="page-0-1"></span>Printing Details

1. To print a Doctor's Details, first locate the Doctor's Details by opening the **Lookup Provider** dialog:

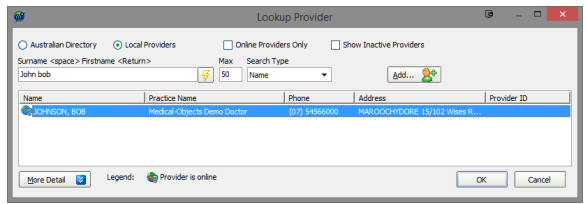

2. Click on the Provider's Name, press enter or press the **OK** button located at the bottom of the **Lo okup Provider** Window to select and view the Doctor's Details:

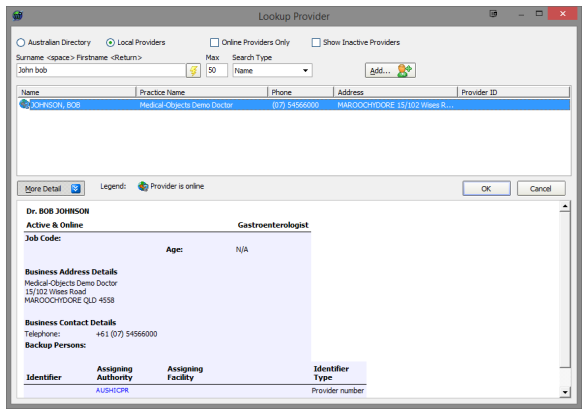

3. This information can also be accessed by highlighting the Doctor's Name in the **Lookup Provider** Window and clicking on the **More Detail** button at the bottom of the screen.

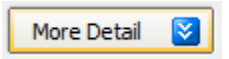

4. From the **File** Menu select the **Print** option or press **Ctrl + P**.

1 [Overview](#page-0-0) 2 [Printing Details](#page-0-1)